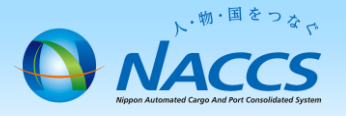

# メールボックスの廃止申込 手順③

## ~申込から利用開始までの流れ~

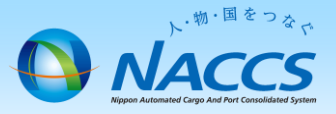

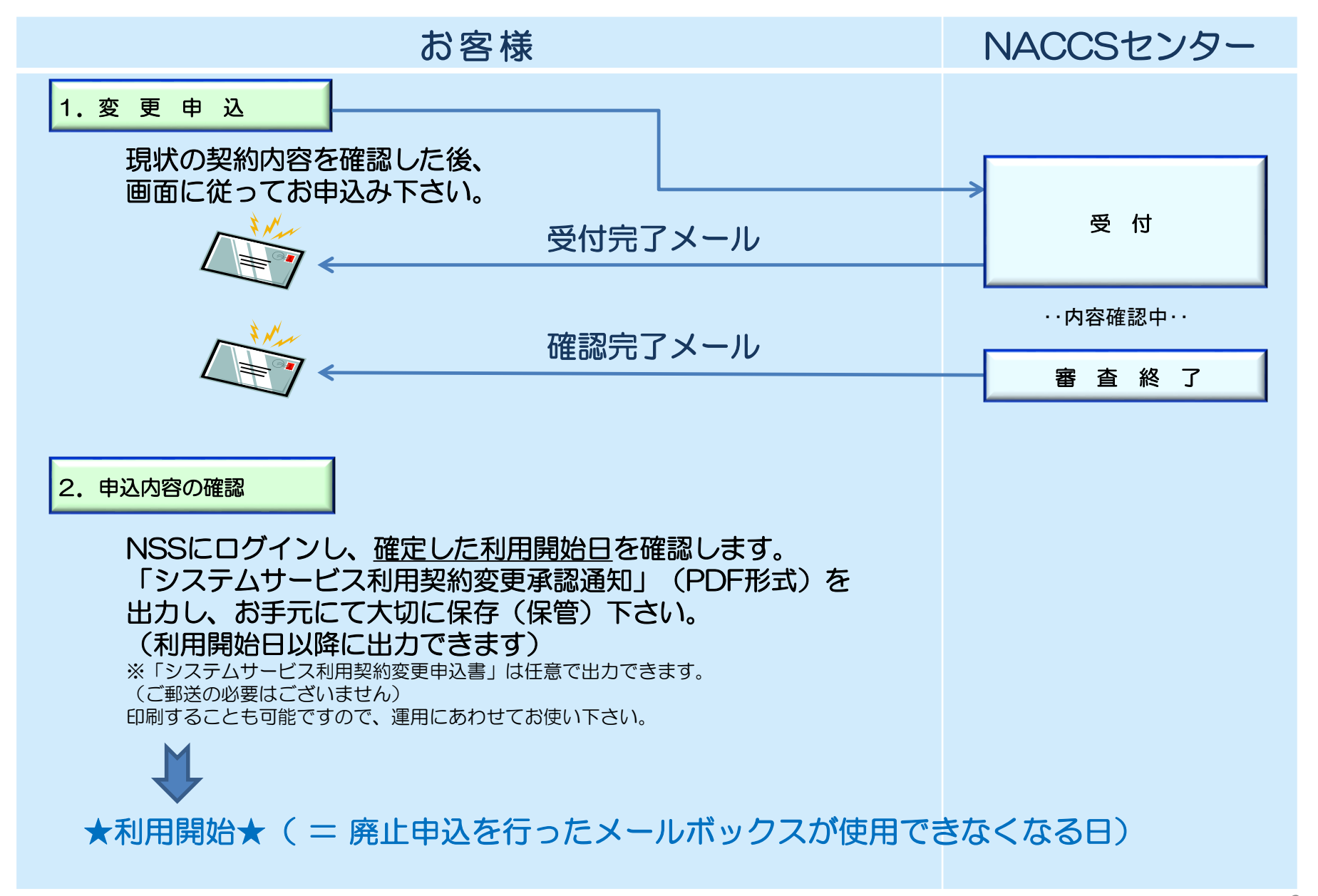

## 1.変更申込

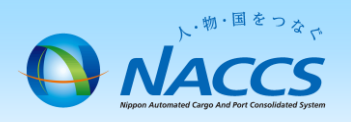

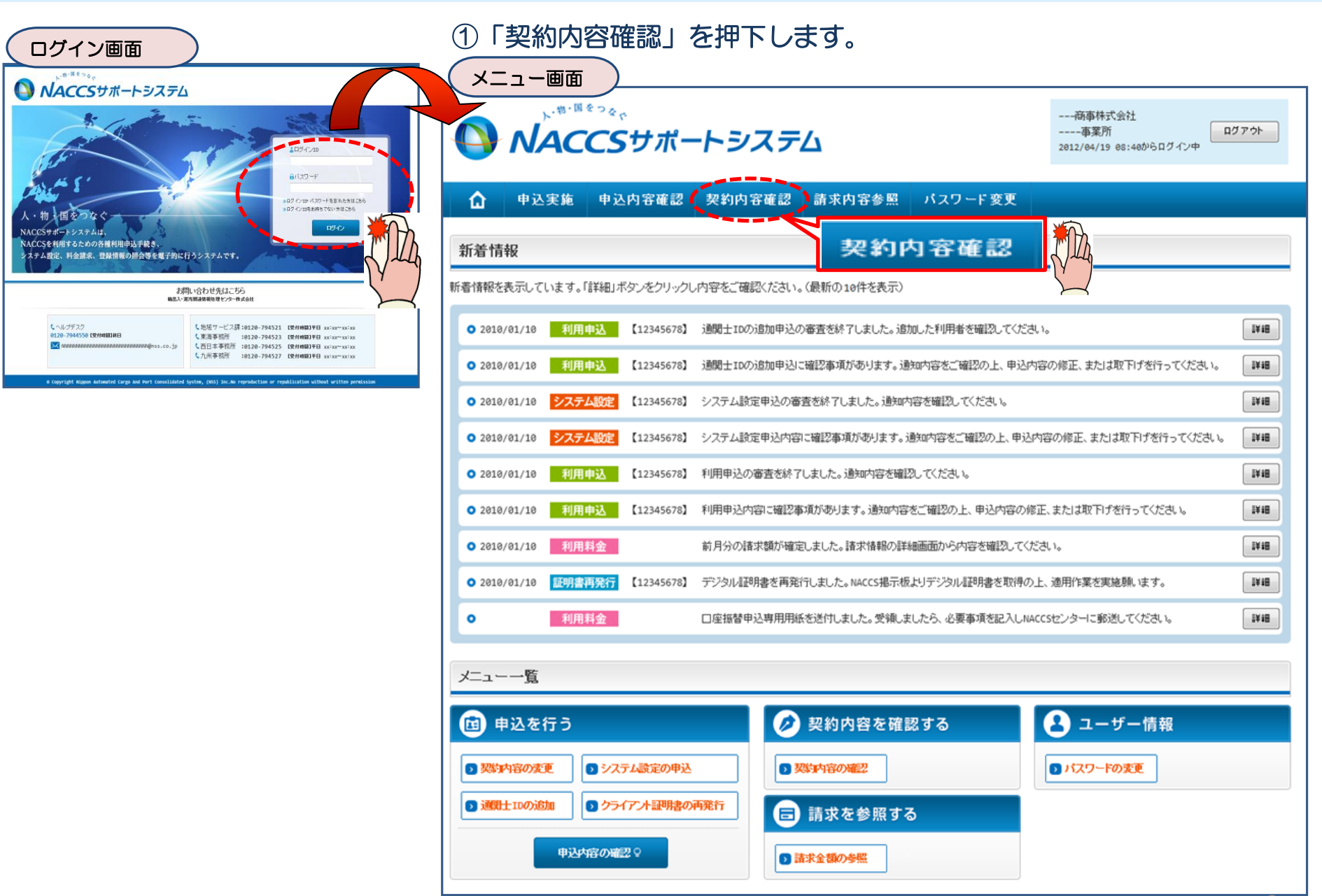

#### ②「一般NACCS」のタブを開き、現在のメール ③申込完了までの流れを確認し、 ボックスID等を確認の上、「契約情報を変更す 「申込内容選択へ進む」ボタンを押下します。 る」ボタンを押下します。 | 契約情報詳細表示画面 ) インファインス インファイル マイクロ マイクロ マクロ こうしゅう こうしょう こうしょう こうしょう こうしょう NACCSサポートシステム(NSS)から、現在の契約内容を参照することができます。(「契約内容参照」タブ) NACCSサポートシステム 「事業所コード」を入力し変更項目を選択すると、変更内容に応じた現在の契約情報が表示されますので、情報の更新を行います。 ---商事株式会社 一事業所 ログアウト 情報を更新した内容は、変更前と変更後を表示した確認画面から確認でき、変更内容を確認し登録することによって変更申込手続きが終了します。 変更申込手続きの進行状況及び内容を確認する必要がある場合には、申込担当者にメール等によりご連絡いたします。 変更申込手続きに当たっては、あらかじめ契約内容のご検討をお願いいたします。(詳しい説明+NSS電子申請情報ページ) 中込実施 中込内容確認 | 契約内容確認 | 請求内容参照 | パスワード変更  $\Omega$ 命契約情報詳細 変更申込手続きの流れは次のとおりです。確認されましたら「申込内容選択へ進む」のボタンをクリックしてください。 **一般NACCS** 契約情報 参照 認定付き報の試験を表示します。 STEP1 契約内容の確認 契約概要 事業所 netNACCS 請求先 ■適用料金 NSSに登録している現在の契約情報を確認します。 823勺情報 適用料金(一般NACCS) NNNNNNNNN1NNNN ・契約内容参照タブから確認できます。 適用年月 XXXX/XX ■利用者コード/利用者ID 利用者ID 管理統計資料 STEP2 契約変更項目の選択 保税管理<br>資料保存<br>サービス 処理 他事業所 区分 32.74 利用品经日 利用終了日 利用者 方式 講別番号 バスワード 有料分 無料分 と共用  $\Box^{-+}$ 事業所コードを入力し、変更申込を行う項目を選択します。 **NNNN NNNNN**  $N<sub>N</sub>$ NNNN NNNN<br>NNNN1<br>NNNN **xxxxxxxx xxx xxxxxxxxx**  $\mathbf{M}$  $\overline{\mathsf{N}}$ N  $\mathbf{M}$ XXXX/XX/XX XXXX/XX/XX ・変更項目は複数選択することができます。 NNNN<br>NNNN<br>N1 NNNNN<br>NNNN1<br>NNNN  $NN$ **XXXXXXX XXXXXXXXX**  $\mathbb N$  $\mathbb N$  $xxx$ 現在の情報を ‥STEP3 変更情報の入力·確認 確認します **NN** NNNNNNNNN NNNNNNNN **XXXXXX** 現在の契約情報が表示されますので、変更箇所について変更の入力(上書き)します。 **XXXXX NN NNNNNNNNN** NNNNNNNN **XXXXXX XXXXXXXXX** 情報を更新した内容を確認画面から確認します。変更内容を確認し登録することによって変更申込の手続きが終了します。 **XXXXX NN NNNNNNNNN** NNNNNNNN **XXXXXXX XXXXXXXXX** ・変更前・変更後の情報を対照して確認できます。内容に誤りがあった場合には、それぞれの入力画面に戻って内容を修正します。 トメールボックス ・変更の必要のない項目については、上書きしないようにご注意ください。 メール種別 メールボックスID バスワード 利用開始日 利用終了日 ・企業情報の変更を行う場合には、同一企業略称の全事業所の情報を変更します。 **NNNNNNNNNN1NNN XXXXXXXX** XXXX/XX/XX XXXX/XX/XX **XXXXXXXX** 申込内容選択へ進む> ■添付ファイル STEP4 契約申込の完了 添付ファイル名 ファイルサイズ 申込日 変更申込み手続きの完了を申込担当者宛てにご連絡いたします。 **XXXXKB** XXXX/XX/XX 「システム利用申込書(変更)」は、NSSから参照することができます。(※変更申込の書面による提出は不要です。) **XXXXKB** XXXX/XX/XX ※ 変更内容によっては、別途「システム設定」が必要となる場合があります。 **XXXXKB** XXXX/XX/XX ±まとめてダウンロードする 申认内容**谨**根へ通わ くメニューに戻る くメニューに戻る の 契約情報を変更する く契約情報参照に戻る 利用開始ガイダンスに戻る ♂契約情報を変更する < 申込情報参照に戻る

Copyright @ Nippon Au

4

#### ④「一般NACCSのメールボックス数」を☑で選 択し、「利用開始希望日」を入力します。 「申込担当者の入力へ進む」ボタンを押下します。

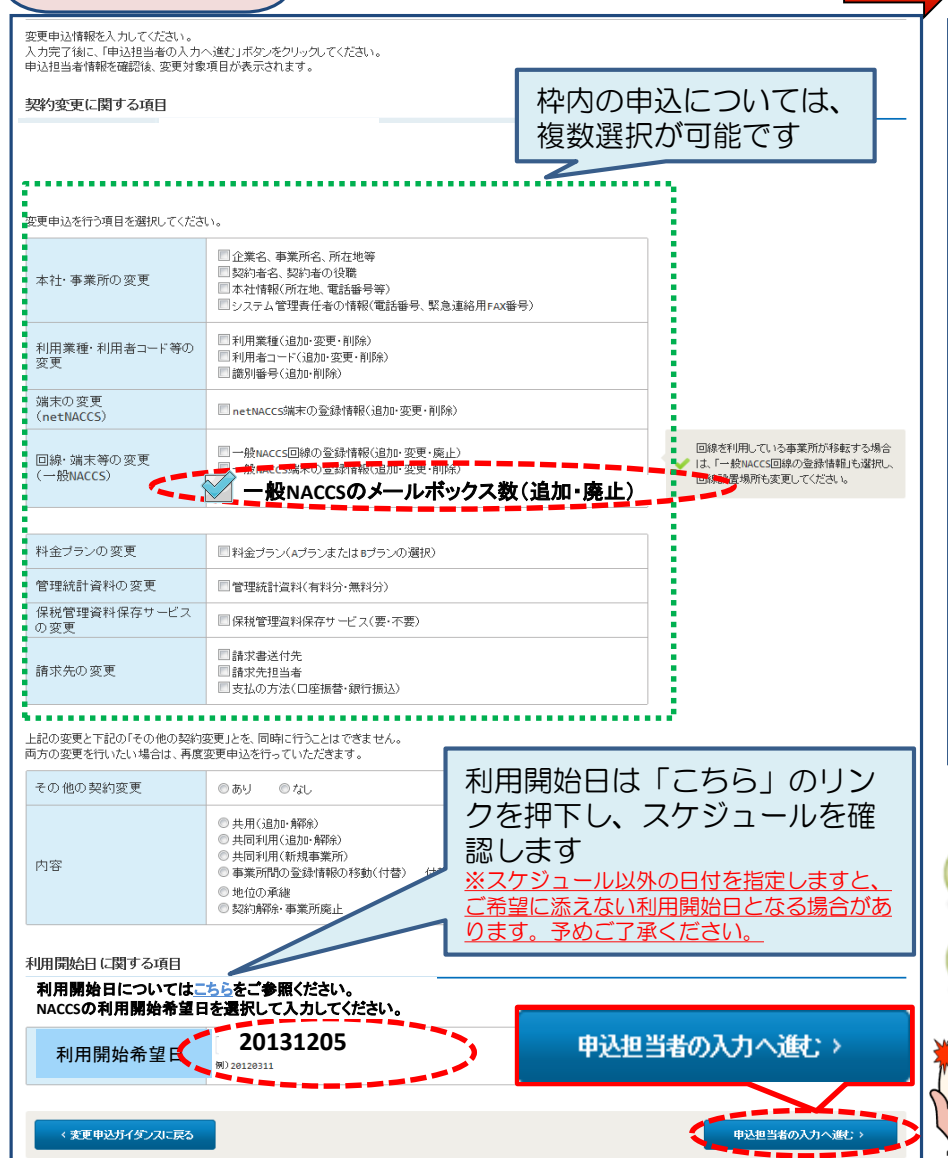

#### ⑤申込担当者の情報を入力・確認し、 「次へ進む」ボタンを押下します。

变更内容入力画面 ) きょうしゃ しゅうしゃ しゅうしゃ しゅうしょく あいおん エスカ 画面 かいきょう

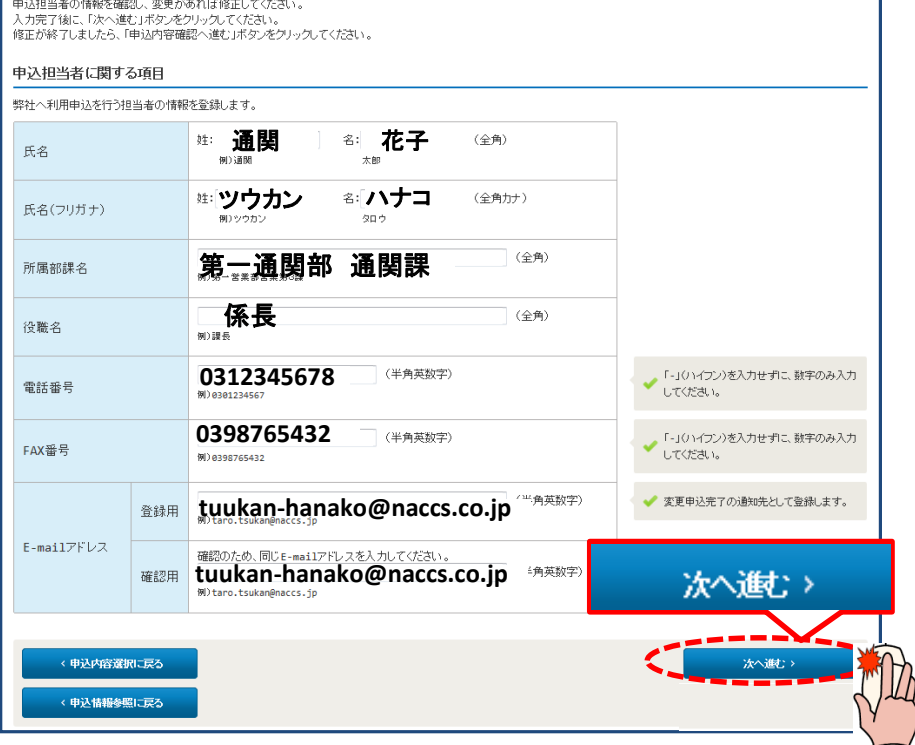

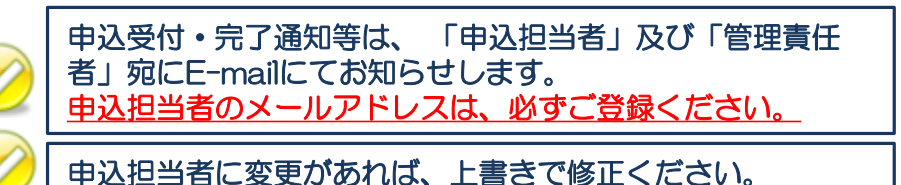

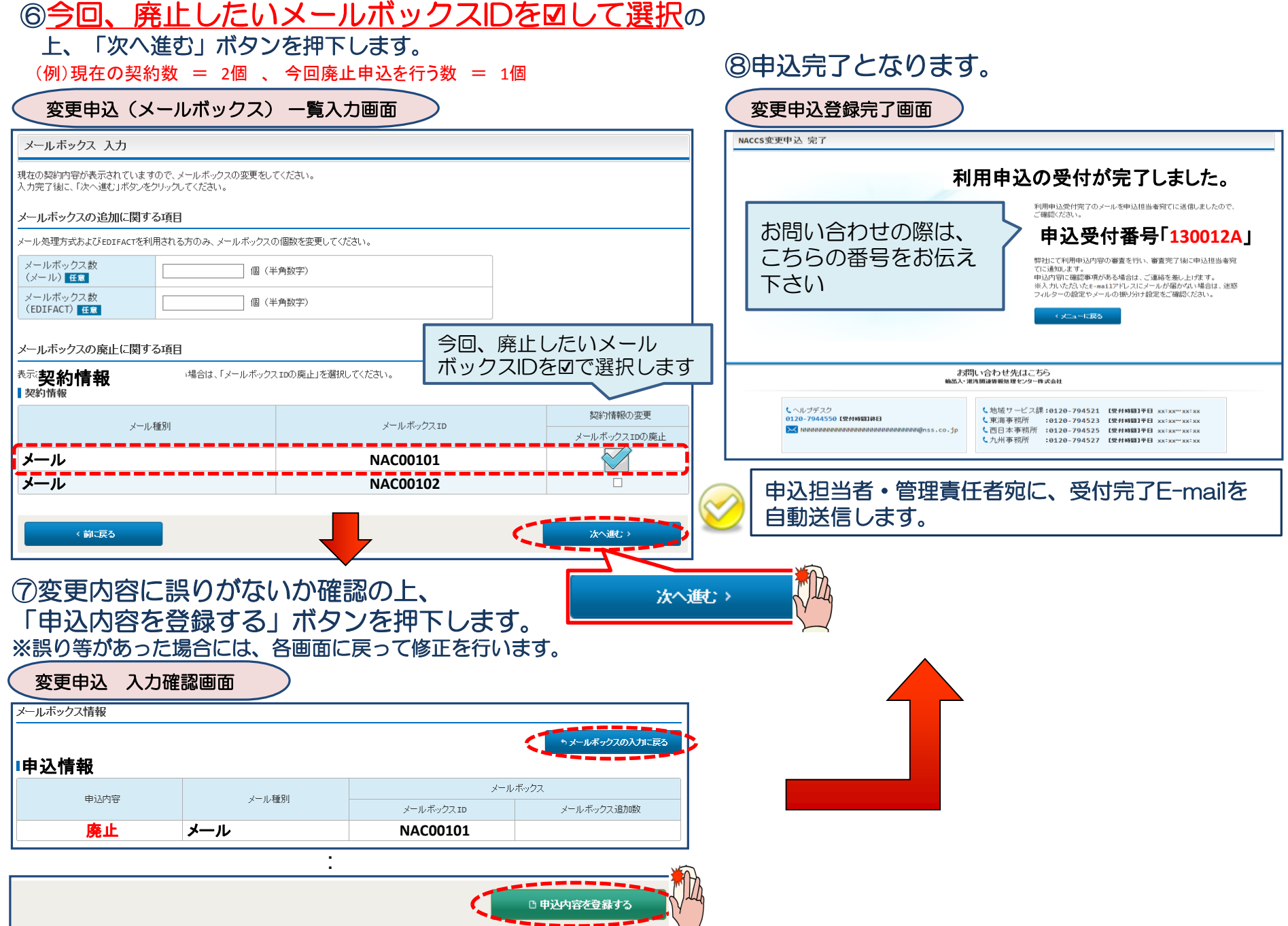

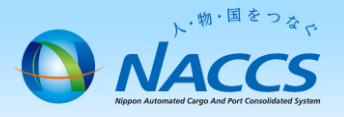

# 審査終了まで しばらくお待ちください

### (回答は翌営業日以降になることがあります)

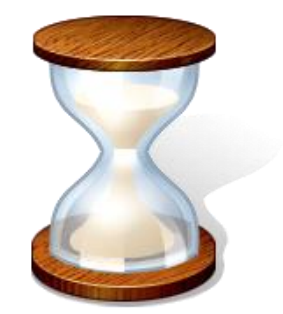

7

# 2.申込内容の確認

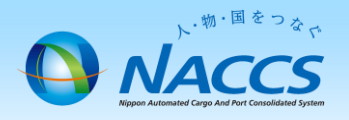

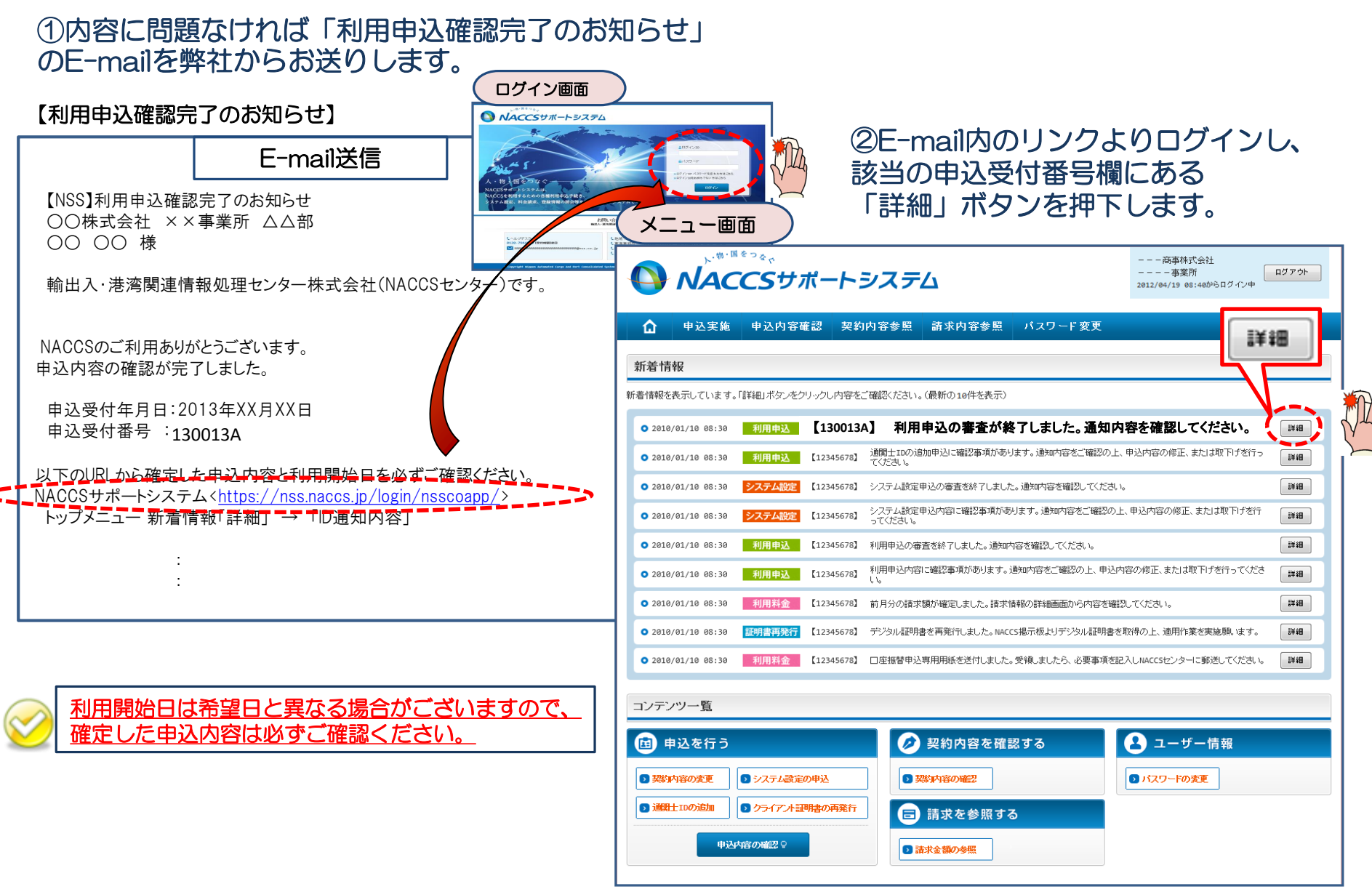

#### ③確定した利用開始日を確認の上、併せて変更申込を行った該当タブの内容を確認します。 「承認通知を出力する」ボタン及び「申込書を出力する」ボタンを押下すると、それぞれ帳票を出力することができます。

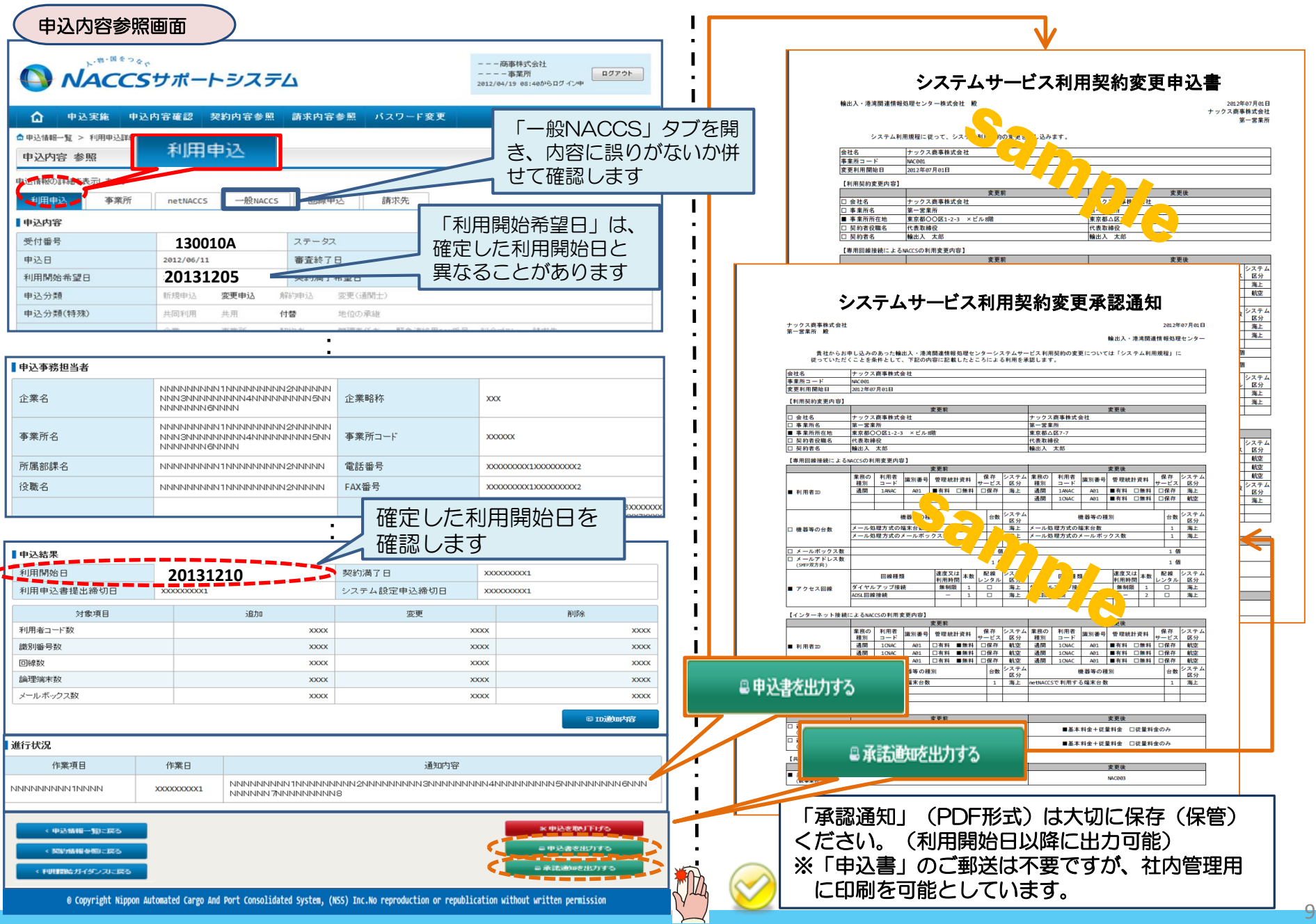